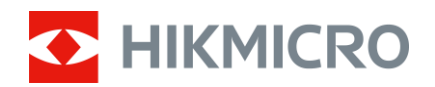

# **Bruksanvisning**

Termisk tubkikare

# FALCON-SERIEN

V5.5.85 202401

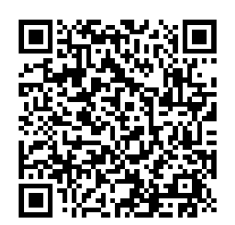

Kontakta oss

# **INNEHÅLL**

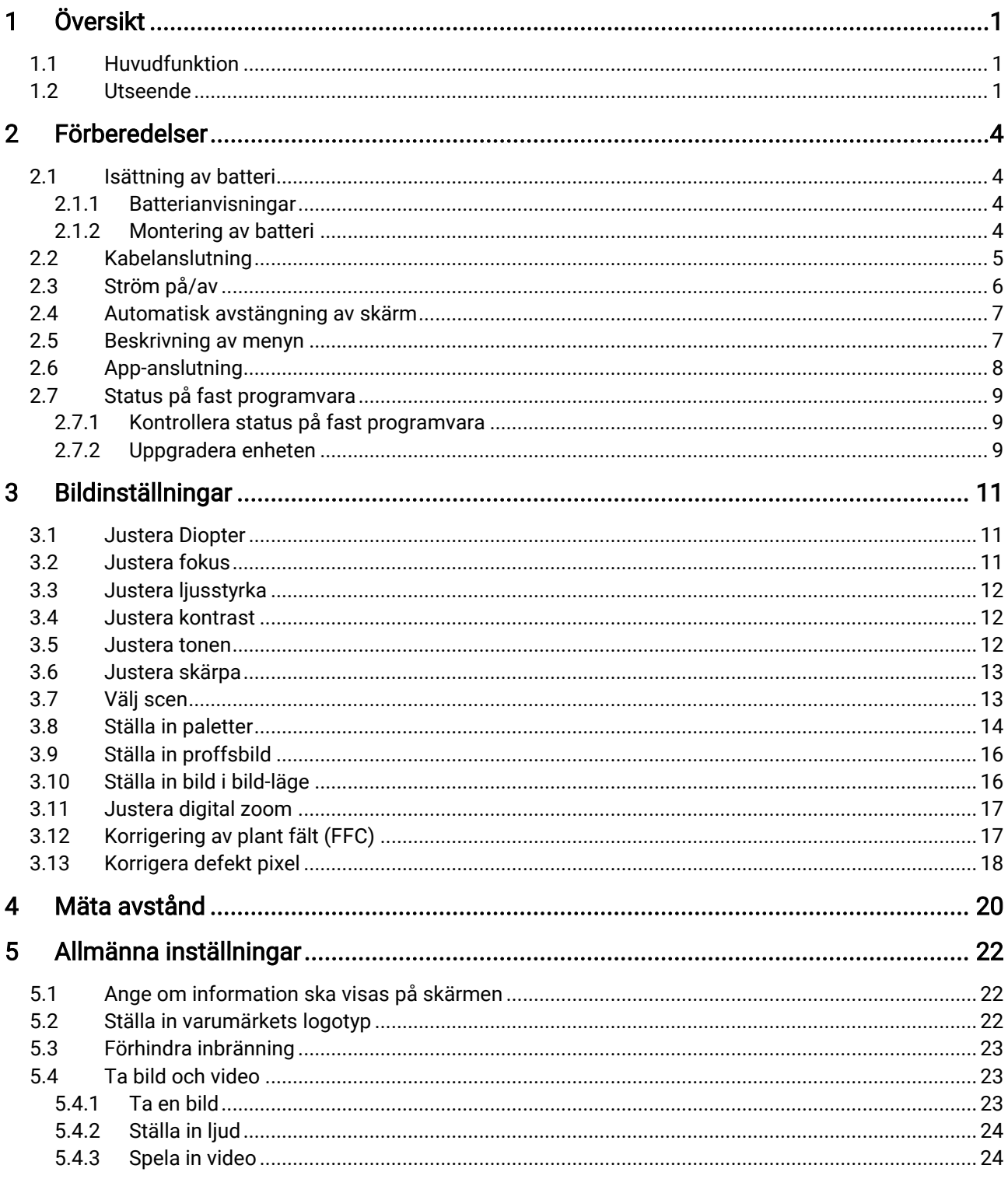

## Bruksanvisning för termisk tubkikare

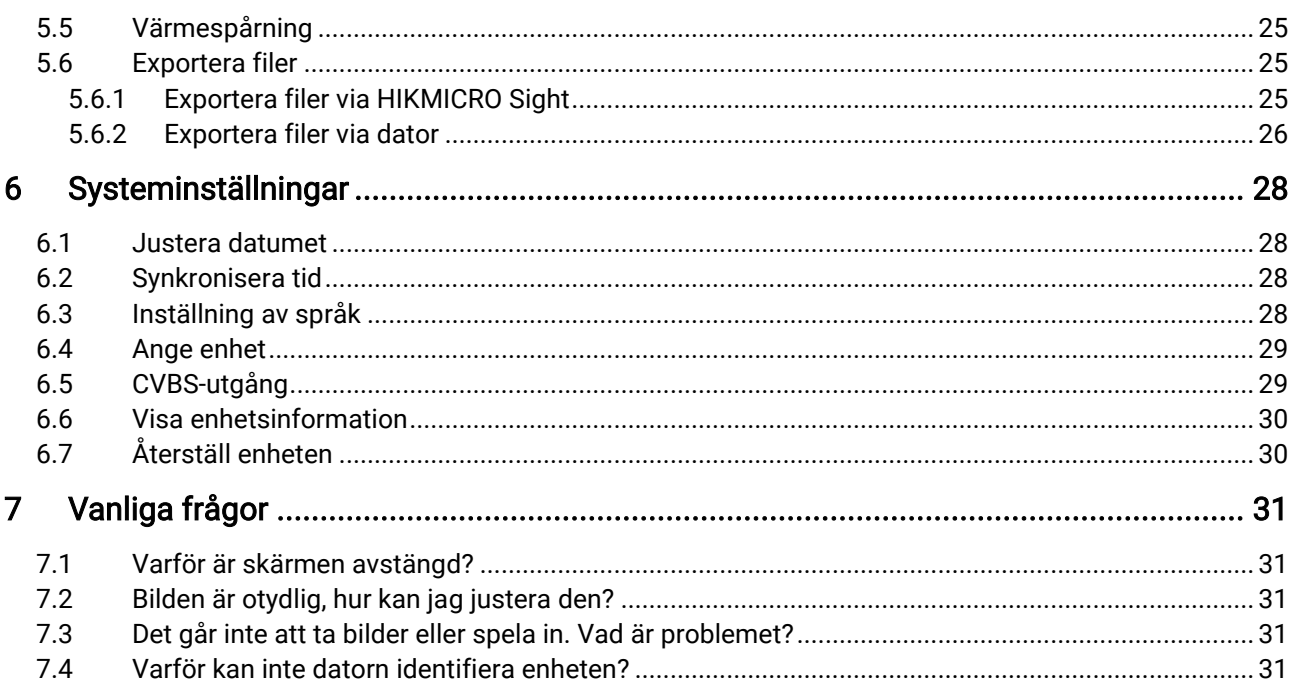

# <span id="page-3-0"></span>**Översikt**

Kikaren med värmeavbildning har IR-detektor med hög känslighet och använder avancerad värmeavbildningsteknik för att få tydlig bild vid dålig sikt eller i mörk miljö.

Det hjälper dig att se målet och att mäta avståndet. Det visar det rörliga målet och klarar utomhusförhållanden. Enheten kan med fördel användas för jakt, sökning utomhus och äventyr.

### <span id="page-3-1"></span>1.1 Huvudfunktion

- Image Pro: En avancerad bildbearbetningsalgoritm, garanterar en maximal digital bildoptimering beroende på ändamålen och förutsättningarna för att återge både målen och bakgrunden med hög kvalitet.
- Justering av ljusstyrka och kontrast: Du kan justera ljusstyrka och kontrast efter behov.
- Justering av färgton: Du kan ställa in en antingen varm eller kall färgton.
- Automatisk avstängning av skärm: Med denna funktion kan enheten gå in i viloläge/aktiveras genom att dess vinkel ändras. Funktionen släcker skärmen för att spara energi och öka batteritiden.
- App-anslutning: Enheten kan ta stillbilder, spela in video och ställa in parametrar med appen HIKMICRO Sight efter anslutning till din telefon via en åtkomstpunkt.

### <span id="page-3-2"></span>1.2 Utseende

#### $\mathbf{F}$ Obs

- Utseendet kan variera beroende på olika modeller. Använd den faktiska kameran som referens.
- Bilderna i denna bruksanvisning är endast avsedda som illustrationer. Använd den faktiska kameran som referens.

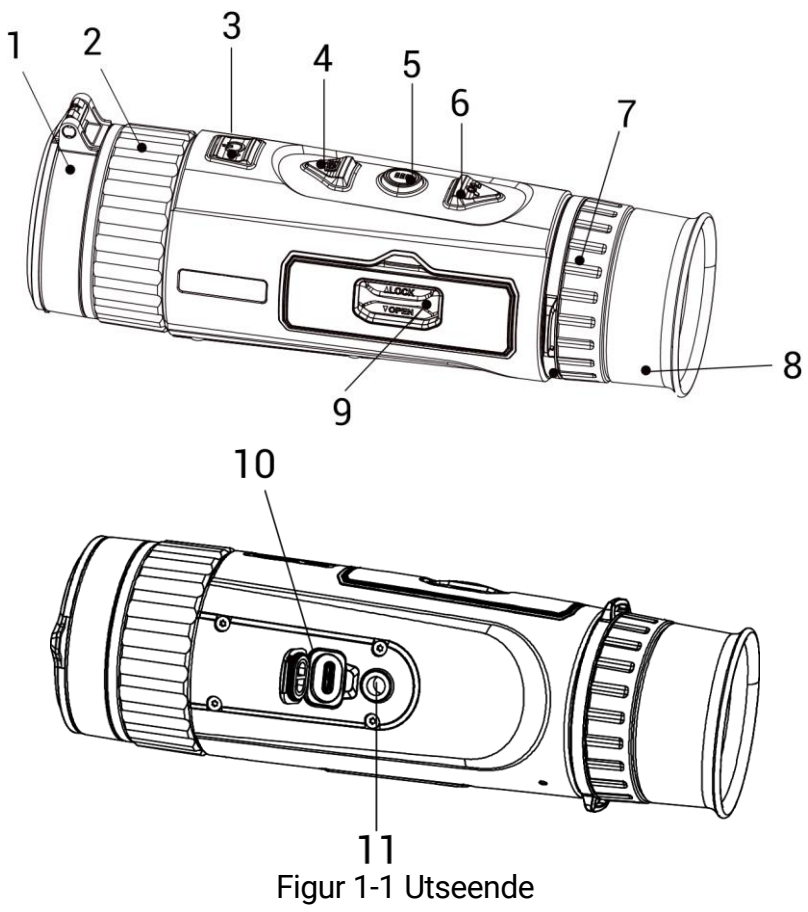

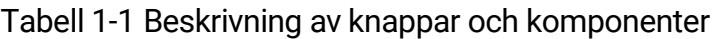

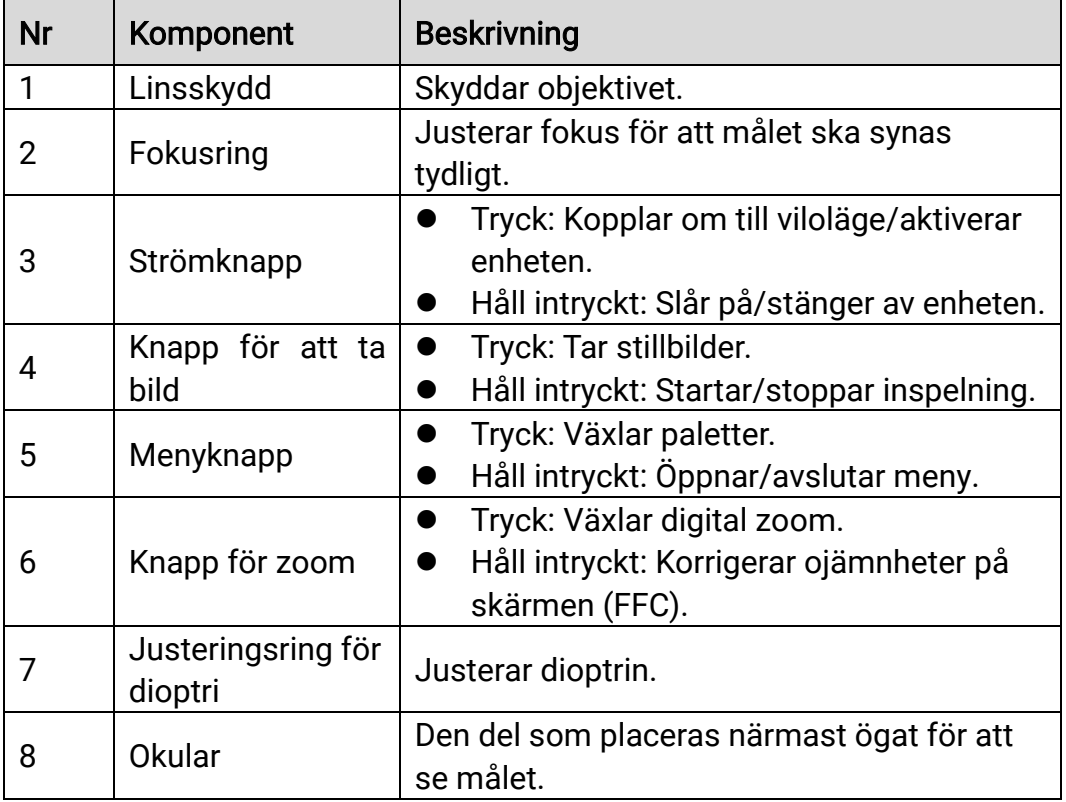

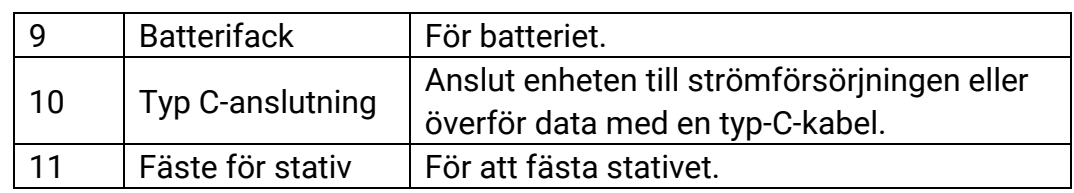

#### $\mathbf{E}$ Obs

- Strömindikeringen lyser rött när enheten är på.
- När funktionen Automatisk avstängning av skärm är aktiverad kan du

trycka på  $\mathrel{\smile\!\!\!\!\!\!\searrow}{}$  för att gå in i viloläge. Du kan även luta eller vrida enheten för att aktivera viloläget. Se *Automatisk avstängning av skärm* för detaljerad information om användning.

# <span id="page-6-0"></span>2 Förberedelser

### <span id="page-6-1"></span>2.1 Isättning av batteri

### <span id="page-6-2"></span>2.1.1 Batterianvisningar

- Batteriet är av typen 18650 med skyddskrets och storleken är 19 × 70 mm. Batteriet har en märkspänning på 3,6 V DC och en kapacitet på 3350 mAh (12,06 Wh).
- Ladda batteriet i minst 4 timmar före första användning.
- Ta ur batterierna om enheten inte ska användas under en längre tid.
- Köp de batterier som rekommenderas av tillverkaren, vid behov.

### <span id="page-6-3"></span>2.1.2 Montering av batteri

Montera batterierna i batterifacket.

#### Steg

1. Skjut på låset till batterifackets lock som anges av pilarna.

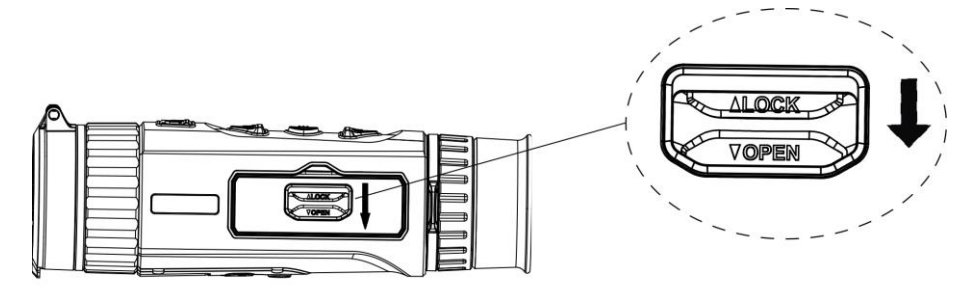

Figur 2-1 Låsa upp batterifackets lucka

2. Öppna batterifackets lucka.

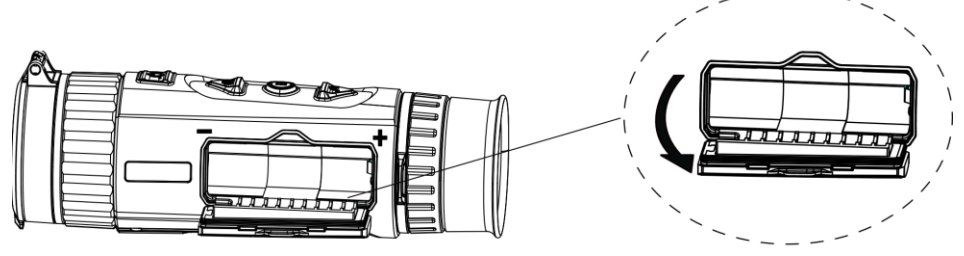

Figur 2-2 Öppna batterifackets lucka

3. Sätt i batterierna i batterifacket enligt markeringarna för plus- och minuspol.

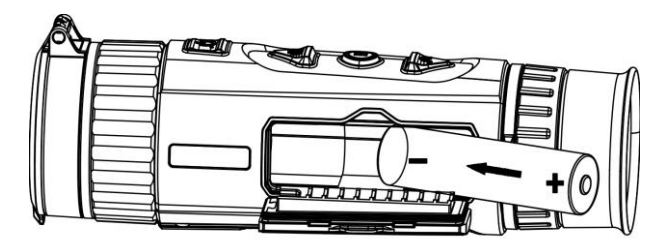

Figur 2-3 Sätta i batterier

4. Stäng batterifackets lock och lås locket.

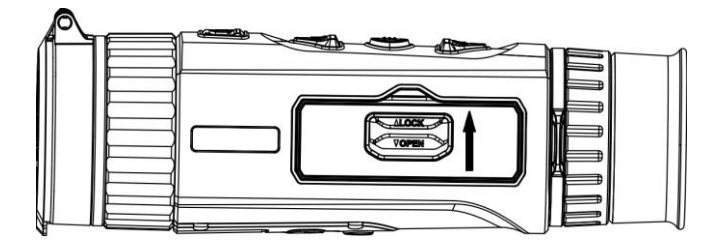

Figur 2-4 Slutför installationen

## <span id="page-7-0"></span>2.2 Kabelanslutning

Anslut enheten och strömadaptern med en typ C-kabel för att starta enheten. Eller så kan du ansluta enheten till en dator för att exportera filer.

#### Steg

- 1. Öppna kabelanslutningens lock.
- 2. Anslut enheten till strömadaptern med en typ C-kabel för att slå på enheten.

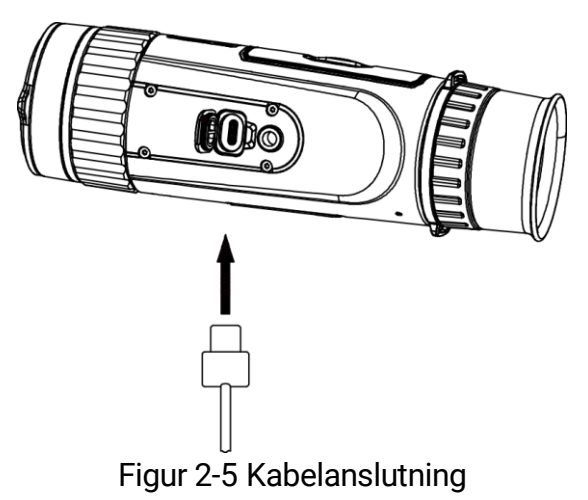

### <span id="page-8-0"></span>2.3 Ström på/av

### Ström på

Håll  $\bigcup$  intryckt för att slå på enheten när den är ansluten till kabeln eller du har tillräckligt med batteri.

### Ström av

Håll  $\circlearrowright$  intryckt för att stänga av enheten, när den är på.

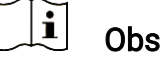

- En nedräkning för avstängning visas när du stänger av enheten. Du kan trycka på valfri knapp för att avbryta nedräkningen och avstängningen.
- Den automatisk avstängningen vid låg batterinivå går inte att avbryta.

### Automatisk avstängning

Du kan ställa in tiden för automatisk avstängning av enheten.

#### Steg

- 1. Håll  $\frac{100}{100}$  intryckt för att visa menyn.
- 2. Gå till  $\frac{|\mathbf{a}|}{|\mathbf{a}|}$  Avancerade inställningar och välj  $\langle \circ \rangle$  Allmänna inställningar.
- 3. Tryck på  $\circled{1}$  eller  $\mathcal{P}^{\pm}$  för att välja  $\circlearrowleft$  och tryck på  $\frac{m}{n}$  för att gå till gränssnittet för inställning.
- 4. Tryck på  $\circled{1}$  eller  $\circled{2}$  för att välja tid för automatisk avstängning efter behov.
- 5. Håll  $\frac{100}{100}$  intryckt för att spara och avsluta.

#### $\mathbf{i}$ **Obs**

- $\bullet$  Batterisymbolen anger batteriets status.  $\Box\hspace{-.08cm}\Box\hspace{-.08cm}$  betyder att batteriet är fulladdat och  $\Box$  betyder att batteriet är nästan slut.
- När meddelandet om lågt batteri visas är det dags att ladda batteriet.
- Automatisk avstängning fungerar endast när enheten övergår till viloläge och inte är ansluten till HIKMICRO Sight-appen samtidigt.
- Nedräkningen för automatisk avstängning startar igen när enheten återgår till viloläge eller när den startas om.

### <span id="page-9-0"></span>2.4 Automatisk avstängning av skärm

Funktionen Automatisk avstängning av skärm släcker skärmen för att spara energi och öka batteritiden.

#### Steg

- 1. Aktivera Automatisk avstängning av skärm.
	- 1) Håll  $\frac{100}{100}$  intryckt för att visa menyn.
	- 2) Gå till  $\frac{12}{10}$  Avancerade inställningar och tryck på  $\frac{1}{2}$  eller  $\sqrt{2}$ för att välja  $\overline{\otimes}$ .
	- 3) Tryck på  $\frac{100}{100}$  för att aktivera Automatisk avstängning av skärm.
	- 4) Håll  $\frac{m}{n}$  intryckt för att spara ändringarna och avsluta.
- 2. Du kan göra något av följande för att gå in i viloläge när skärmen är påslagen:
	- Luta enheten nedåt mer än 70 °.
	- Vrid enheten horisontellt mer än 75 °.
	- Håll enheten stilla och flytta den inte på 5 minuter.
- 3. Du kan göra något av följande för att aktivera enheten när skärmen är avstängd:
	- Luta enheten nedåt mellan 0 och 60° eller uppåt mellan 0 och 90°.
	- Vrida enheten horisontellt från 0 ° till 75 °.
	- **•** Tryck på  $\cup$  för att aktivera enheten.

### <span id="page-9-1"></span>2.5 Beskrivning av menyn

Håll intryckt när enheten är på för att öppna menyn.

Du kan trycka på  $\Box$  eller  $\mathcal{P}_2$  i menyn för att välja olika funktioner. Tryck på  $\frac{25}{100}$  för att konfigurera vald funktion och håll in  $\frac{25}{100}$  för att stänga menyn.

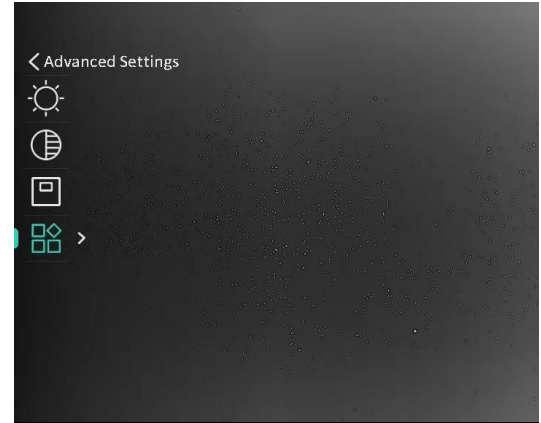

Figur 2-6 Beskrivning av menyn

## <span id="page-10-0"></span>2.6 App-anslutning

Anslut enheten till appen HIKMICRO Sight via en åtkomstpunkt, för att ta bilder, spela in videor eller konfigurera parametrar på din telefon.

#### Steg

1. Sök efter HIKMICRO Sight på App Store (iOS-system) eller Google Play™ (Android-system) för att ladda ned den, eller skanna QR-koden för att ladda ned och installera appen.

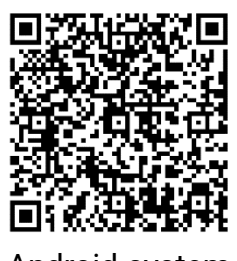

Android-system iOS-system

- 2. Håll  $\frac{10}{100}$  intryckt för att visa menyn.
- 3. Gå till  $\frac{|\mathbf{a}|}{|\mathbf{a}|}$  Avancerade inställningar och tryck på  $\mathbf{a}$  eller  $\mathbf{a}$  för att välja  $\circledR$ .
- 4. Tryck på för att öppna gränssnittet för inställningar.
- 5. Tryck på **to eller**  $\mathbb{P}^*$  **och välj Åtkomstpunkt**. Funktionen åtkomstpunkt är aktiverad.
- 6. Aktivera WLAN på telefonen och anslut till åtkomstpunkten.
	- Åtkomstpunktens namn: HIK-IPTS Serienummer
	- Åtkomstpunktens lösenord: Serienummer
- 7. Öppna appen och anslut telefonen till enheten. Du kan visa enhetens gränssnitt på telefonen.

#### $|\mathbf{i}|$ **Obs**

- Enheten kan inte anslutas till appen om du har angett fel lösenord flera gånger. Se *[Återställ enheten](#page-32-1)* för att återställa enheten och ansluta appen på nytt.
- Enheten måste aktiveras vid första användningen. Du måste ändra standardlösenordet efter aktiveringen.

## <span id="page-11-0"></span>2.7 Status på fast programvara

### <span id="page-11-1"></span>2.7.1 Kontrollera status på fast programvara

#### Steg

- 1. Öppna HIKMICRO Sight och anslut enheten till appen.
- 2. Kontrollera om det finns ett meddelande om uppgradering i gränssnittet för enhetshantering. Om det inte finns något meddelande om uppgradering har enheten redan den senaste versionen av fasta programvaran. I annat fall har enheten inte den senaste versionen av fasta programvaran.

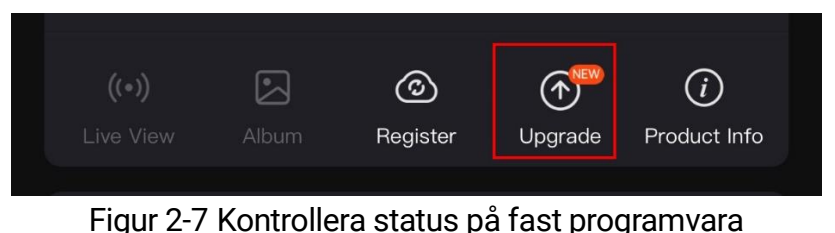

3. Uppgradera enheten om den inte har senaste versionen av fasta programvaran (valfritt). Se *[Uppgradera enheten](#page-11-2)*.

### <span id="page-11-2"></span>2.7.2 Uppgradera enheten

### Uppgradera enheten via HIKMICRO Sight

#### Steg

- 1. Öppna HIKMICRO Sight-appen och anslut din enhet till appen.
- 2. Tryck på uppgraderingsmeddelandet för att öppna gränssnittet för uppgradering av fast programvara.
- 3. Tryck på Uppgradera för att påbörja uppgraderingen.

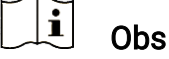

Uppgraderingsåtgärden kan variera beroende på app-uppdateringar. Använd appens faktiska version som referens.

### Uppgradera enheten via PC

#### Innan du börjar

Hämta uppgraderingspaketet först.

#### Steg

- 1. Håll  $\frac{m}{n}$  intryckt för att visa menyn.
- 2. Gå till  $\frac{12}{12}$  Avancerade inställningar och välj Funktionsinställningar.
- 3. Tryck på  $\circled{1}$  eller  $\circled{2}$  för att välja  $\bullet$  och tryck på  $\circled{1}$  för att gå till gränssnittet för inställning.
- 4. Tryck på  $\circled{1}$  eller  $\circled{2}$  för att välja USB-flashminne.
- 5. Anslut enheten till datorn med kabeln.
- 6. Öppna den upptäckta disken, kopiera uppgraderingsfilen och klistra in den i enhetens rotkatalog.
- 7. Koppla bort enheten från datorn.
- 8. Starta om enheten. Enheten uppgraderas automatiskt. Uppgraderingsförloppet visas i huvudgränssnittet.

# Försiktighet

Kontrollera att enheten är ansluten till datorn medan uppgraderingspaketet överförs. Annars kan detta orsaka onödiga uppgraderingsfel, skador på fast program etc.

# <span id="page-13-0"></span>3 Bildinställningar

## <span id="page-13-1"></span>3.1 Justera Diopter

Se till att dioptern täcker ögat när du siktar på målet. Justera dioptern med justeringsvredet tills texten i skärmdisplayen är tydlig.

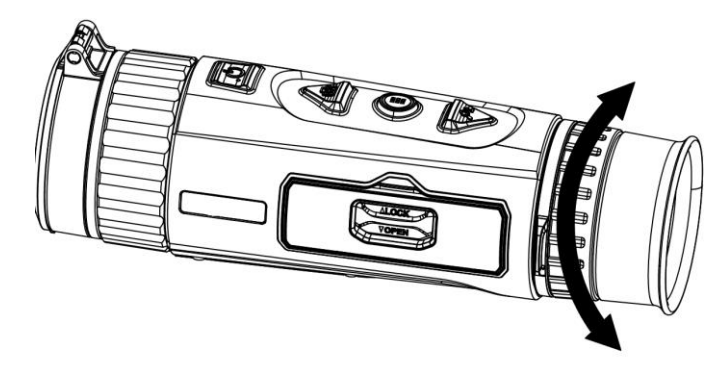

Figur 3-1 Justera Diopter

#### $\mathbf{r}$ **Obs**

Vidrör INTE objektivets yta vid justering av dioptern för att inte smutsa ned objektivet.

# <span id="page-13-2"></span>3.2 Justera fokus

Vrid fokusringen en aning för att justera objektivets fokus.

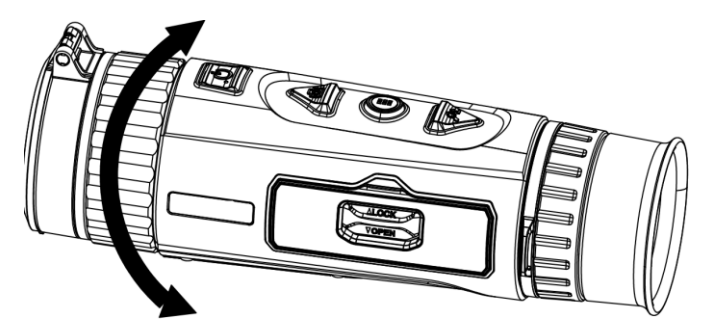

Figur 3-2 Justera fokus

#### $\mathbf{i}$ Obs

 Vidrör inte objektivets yta vid fokusering för att inte smutsa ned objektivet.

Funktionen varierar mellan olika kameramodeller.

### <span id="page-14-0"></span>3.3 Justera ljusstyrka

Du kan justera bildskärmens ljusstyrka i menyns skärm.

#### Steg

- 1. Håll  $\frac{100}{101}$  intryckt för att visa menyn.
- 2. Tryck på  $\circled{2}$  eller  $\circled{2}$  för att välja  $\circled{1}$  och på  $\circled{2}$  för att bekräfta.
- 3. Tryck på  $\circled{1}$  eller  $\circled{2}$  för att justera bildskärmens ljusstyrka.
- 4. Håll  $\frac{100}{100}$  intryckt för att spara ändringarna och avsluta.

### <span id="page-14-1"></span>3.4 Justera kontrast

#### Steg

- 1. Håll  $\frac{100}{100}$  intryckt för att visa menyn.
- 2. Tryck på  $\circled{2}$  eller  $\circled{2}$  för att välja  $\circled{3}$  och på  $\circled{3}$  för att bekräfta.
- 3. Tryck på  $\circled{6}$  eller  $\circled{2}$  för att justera kontrasten.
- 4. Håll  $\frac{100}{100}$  intryckt för att spara ändringarna och avsluta.

### <span id="page-14-2"></span>3.5 Justera tonen

#### Steg

- 1. Håll  $\frac{100}{100}$  intryckt för att visa menyn.
- 2. Gå till  $\frac{12}{10}$  Avancerade inställningar och tryck på  $\circled{1}$  eller  $\circled{2}$  för att välja  $\textcircled{3}.$
- 3. Tryck på  $\frac{100}{100}$  för att bekräfta och tryck på  $\frac{100}{100}$  eller  $\sqrt{2}$  för att välja en färgton. Varm och Kall kan väljas.
- 4. Håll  $\frac{100}{101}$  intryckt för att spara och avsluta.

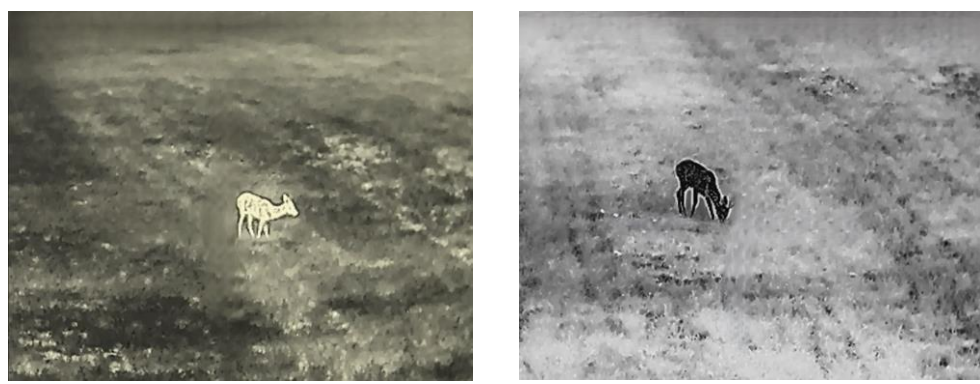

Varm Kall

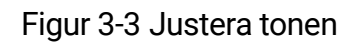

## <span id="page-15-0"></span>3.6 Justera skärpa

#### Steg

- 1. Håll  $\frac{100}{100}$  intryckt för att visa menyn.
- 2. Gå till  $\frac{12}{100}$  Avancerade inställningar och tryck på  $\frac{1}{200}$  eller  $\mathcal{P}_\pm$  för att välja  $\mathbb A$ .
- 3. Tryck på  $\frac{m}{21}$  för att bekräfta och tryck på  $\widehat{C}$  eller  $\mathcal{P}^{\pm}$  för att justera skärpan.
- 4. Håll  $\frac{100}{100}$  intryckt för att spara och avsluta.

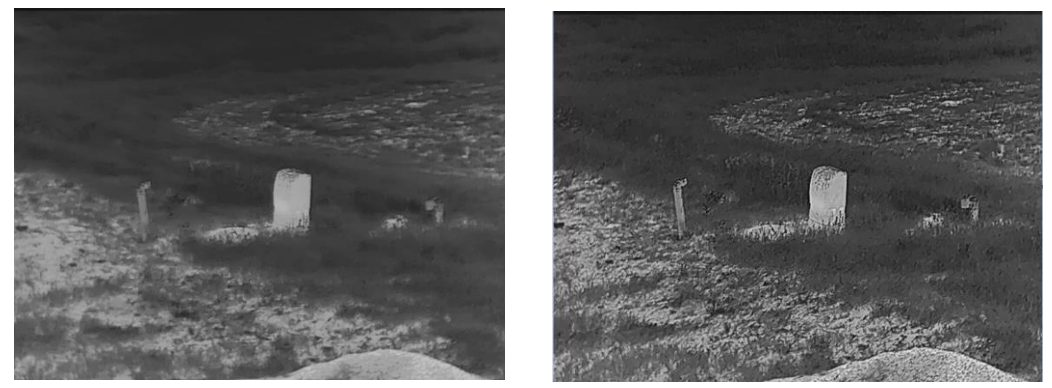

Figur 3-4 Jämförelse av skärpejustering

### <span id="page-15-1"></span>3.7 Välj scen

Du kan välja en lämplig scen beroende på den faktiska scenen för att förbättra visningen.

Steg

- 1. Håll  $\frac{100}{100}$  intryckt för att visa menyn.
- 2. Gå till  $\frac{12}{10}$  Avancerade inställningar och tryck på  $\circled{2}$  eller  $\mathcal{P}_{\pm}$  för att välja  $\underline{\mathbf{\Sigma}}$ .
- 3. Tryck på för att öppna gränssnittet för inställningar.
- 4. Tryck på  $\circled{1}$  eller  $\mathcal{P}_{\pm}$  för att byta scen.
	- Detektering: Detektering avser detekteringsläge och rekommenderas i normala scener.
	- Djungel: Djungel avser djungelläge och rekommenderas i jaktmiljöer.
- 5. Håll  $\frac{m}{n+1}$  intryckt för att spara ändringarna och avsluta.

### <span id="page-16-0"></span>3.8 Ställa in paletter

Du kan välja olika paletter för att visa samma scen med olika effekter. Tryck på  $\frac{1}{n}$  i gränssnittet för realtidsvisning för att byta paletter.

#### Vit varm

Den varma delen visas med ljus färg i denna vy. Ju högre temperatur, desto ljusare färg.

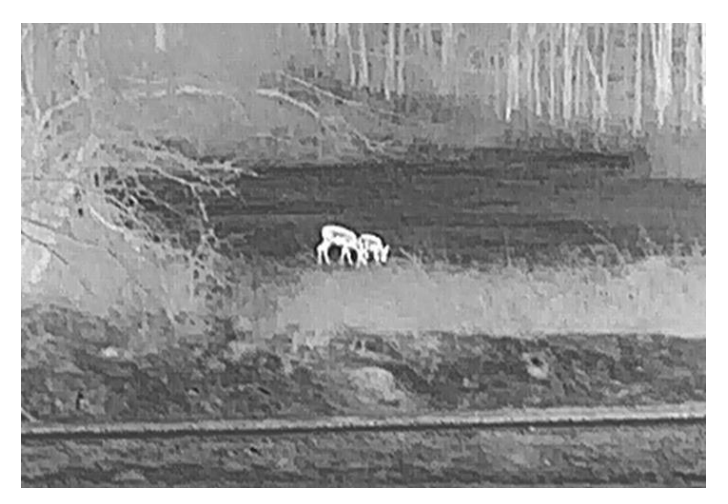

#### Svart varm

Den varma delen visas med svart i denna vy. Ju högre temperatur, desto mörkare färg.

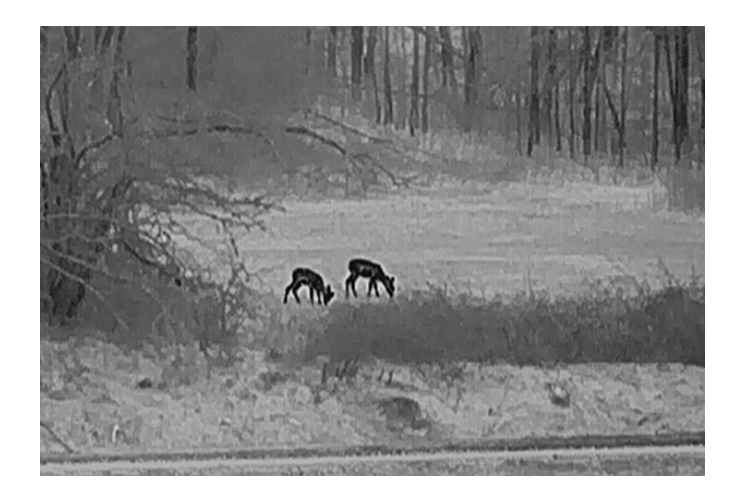

### Röd varm

Den varma delen visas med rött i denna vy. Ju högre temperatur, desto rödare färg.

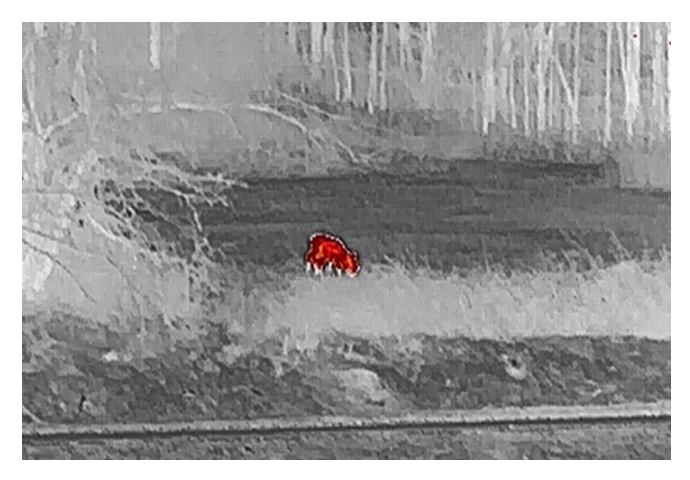

### Blandat

Från hög temperatur till låg temperatur färgas bilden vit, gul, röd, rosa respektive lila.

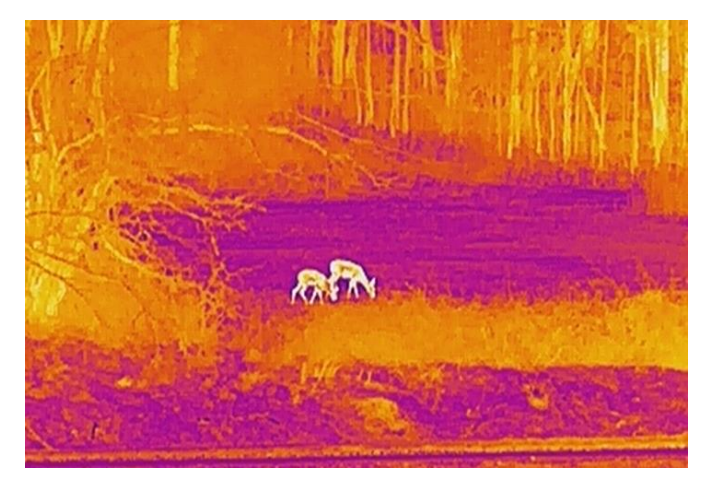

### <span id="page-18-0"></span>3.9 Ställa in proffsbild

Proffsbild innebär förbättring av bildens detaljnivå. När denna funktion aktiveras kommer detaljerna i hela realtidsgränssnittet att förbättras.

#### Steg

- 1. Håll  $\frac{m}{n+1}$  intryckt för att visa menyn.
- 2. Gå till  $\frac{|\mathbf{a}|}{|\mathbf{a}|}$  Avancerade inställningar och tryck på  $\mathbf{a}$  eller  $\mathbf{a}$  för att välja  $\frac{1}{2}$ .
- 3. Tryck på  $\frac{100}{100}$  för att aktivera denna funktion.
- 4. Håll in  $\frac{100}{100}$  för att återvända till realtidsgränssnittet och visa målet.

#### Resultat

Detaljerna i hela gränssnittet för realtidsvisning förbättras.

## <span id="page-18-1"></span>3.10 Ställa in bild i bild-läge

#### Steg

- 1. Håll  $\frac{100}{100}$  intryckt för att visa menyn.
- 2. Tryck på  $\circled{2}$  eller  $\mathbb{P}^{\pm}$  för att välja  $\circled{1}$ .
- 3. Tryck på för att aktivera eller inaktivera BiB-läge. Detaljer visas i den mittersta övre delen av vyn.
- 4. Håll  $\frac{100}{100}$  intryckt för att spara inställningarna och avsluta.

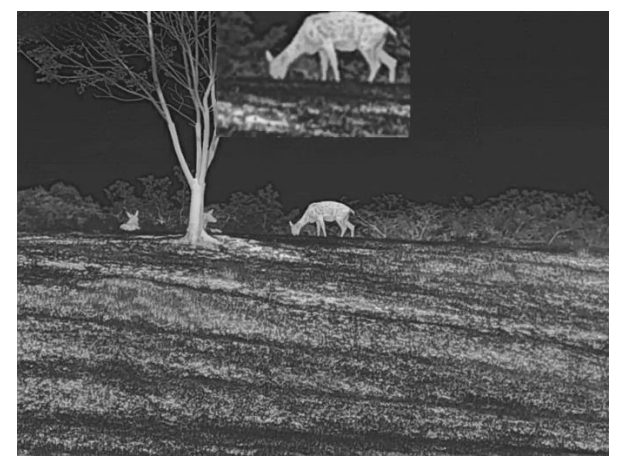

Figur 3-5 Ställa in BiB-läge

#### $\left| \mathbf{i} \right|$ **Obs**

Om funktionen bild i bild är aktiverad är det endast bild i bild-vyn som förstoras vid justering av den digitala zoomen.

## <span id="page-19-0"></span>3.11 Justera digital zoom

Med denna funktion kan du förstora och minska bilden. Tryck på  $\mathbb{Q}_2^*$  i gränssnittet för realtidsvisning och det digitala zoomförhållandet växlar mellan 1×, 2×, 4× och 8×.

#### $\mathbf{I}$ Obs

När du växlar det digitala zoomförhållandet visar det vänstra gränssnittet den faktiska förstoringen (faktisk förstoring = optisk förstoring av objektivet × digitalt zoomförhållande). Objektivets optiska förstoring är till exempel 1,8× och det digitala zoomförhållandet är 2× och den faktiska förstoringen är 3,6×.

# <span id="page-19-1"></span>3.12 Korrigering av plant fält (FFC)

Funktionen kan korrigera ojämnheter i visningen.

#### Steg

1. Håll  $\frac{100}{101}$  intryckt för att visa menyn.

2. Gå till  $\frac{12}{12}$  Avancerade inställningar och välj

#### Funktionsinställningar.

3. Tryck på  $\circled{6}$  eller  $\circled{2}$  för att välja  $\circled{3}$  och tryck på  $\circled{5}$  för att gå till gränssnittet för inställning.

4. Tryck på  $\circled{1}$  eller  $\mathcal{P}_2$  för att byta FFC-läge.

- $\bullet$  Manuell FFC: Håll  $\mathcal{P}_{\pm}$  intryckt i realtidsvisningen för att korrigera ojämnheter på skärmen.
- Automatisk FFC: Enheten utför FFC automatiskt enligt det inställda schemat när du slår på kameran.
- **Extern:** Täck för linsskyddet och håll sedan in  $\mathbb{P}^{\pm}$  i realtidsvisning för att korrigera ojämnheter i visningen.

5. Håll  $\frac{100}{101}$  intryckt för att spara inställningarna och avsluta.

#### $\mathbf{i}$ **Obs**

- Nedräkningen kommer att starta innan enheten utför FFC automatiskt.
- Du hör ett klick och bilden blir fryst i en sekund när enheten utför FFC.
- $\bullet$  Du kan även hålla in  $\mathcal{P}^{\pm}$  för att utföra FFC i FFC-autoläge.

## <span id="page-20-0"></span>3.13 Korrigera defekt pixel

Enheten kan korrigera defekta pixlar på skärmen som inte fungerar som de ska.

#### Steg

- 1. Håll  $\frac{100}{100}$  intryckt för att visa menyn.
- 2. Gå till  $\frac{|\mathbf{a}|}{|\mathbf{a}|}$  Avancerade inställningar och välj Funktionsinställningar.
- 3. Tryck på  $\circled{1}$  eller  $\circled{2}$  för att välja  $\overline{1}$  och tryck på  $\overline{1}$  för att gå till gränssnittet för inställning av DPC.
- 4. Tryck på  $\frac{100}{100}$  för att välja X- eller Y-axeln. Om du väljer X-axeln flyttas markören åt höger och vänster. Om du väljer Y-axeln flyttas markören uppåt och nedåt.
- 5. Tryck på  $\circled{1}$  eller  $\circled{2}$  för att ställa in koordinaterna tills markören når den defekta pixeln.
- 6. Tryck på  $\frac{100}{101}$  två gånger för att korrigera den defekta pixeln.
- 7. Håll  $\frac{100}{100}$  intryckt för att spara inställningarna och avsluta.

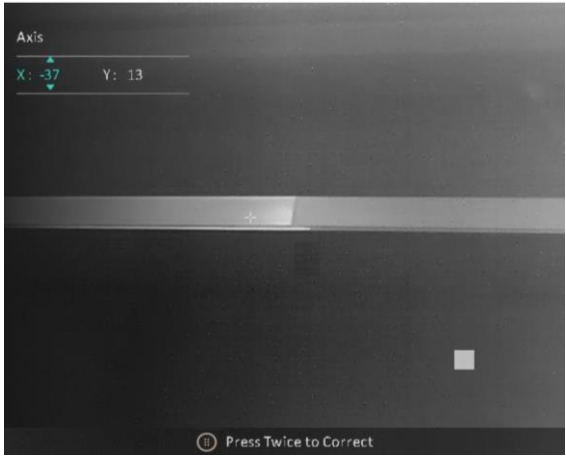

Figur 3-6 Korrigera defekt pixel

#### $\widetilde{\mathbf{E}}$ Obs!

- Den valda defekta pixeln kan förstoras och visas längst ned till höger i gränssnittet.
- Om skärmen för bildskärmsvisning blockerar den defekta pixeln flyttar du markören till den defekta pixeln, så kommer enheten automatiskt att spegla visningen.

# <span id="page-22-0"></span>4 Mäta avstånd

Enheten kan mäta avståndet mellan målet och observationsplatsen.

#### Innan du börjar

När du utför avståndsmätning måste du se till att du står stadigt på plats och håller handen stilla. Annars kan noggrannheten påverkas.

#### Steg

- 1. Håll  $\frac{m}{n}$  intryckt för att visa menyn.
- 2. Gå till  $\frac{12}{100}$  Avancerade inställningar, och  $\frac{1}{100}$  eller  $\mathcal{P}^{\pm}$  för att välja

 $\oslash$  . Tryck på  $\frac{100}{100}$  för att öppna gränssnittet för inställningar.

- 3. Tryck på  $\mathbb{Q}^*$  för att visa gränssnittet för inställningar och ställa in ett mål.
	- 1) Tryck på  $\Box$  eller  $\mathcal{P}_{\perp}$  att välja mål från hjort, gråvarg, brunbjörn, och anpassat, och tryck på **FR** för att bekräfta.
	- 2) Tryck på  $\circled{2}$  eller  $\mathcal{P}_{\pm}$  för att ställa in målhöjden.

#### $|\mathbf{i}|$ **Obs**

De tillgängliga längderna varierar mellan 0,1 m och 9 m.

- 3) Håll  $\frac{100}{100}$  intryckt för att spara inställningarna och återvända till gränssnittet för avståndsmätning.
- 4. Rikta mitten på den övre markeringen mot målets övre kant och tryck på Fig. för att bekräfta.
- 5. Rikta mitten på den nedre markeringen mot målets nedre kant och tryck på  $\frac{1}{n+1}$  för att bekräfta.

#### Resultat

Längst upp till höger på bilden visas avståndsmätningens resultat och målets höjd.

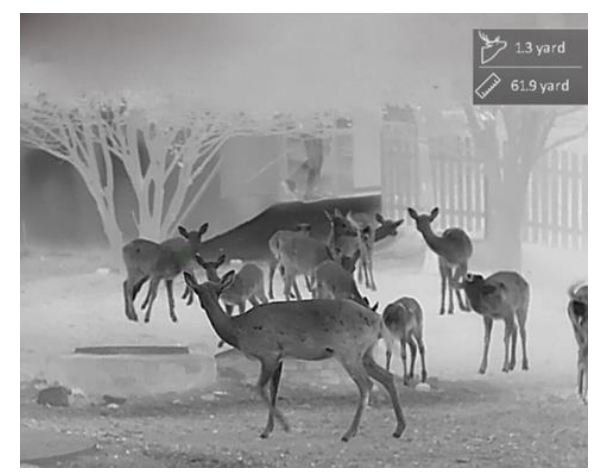

Figur 4-1 Mätningsresultat

# <span id="page-24-0"></span>5 Allmänna inställningar

# <span id="page-24-1"></span>5.1 Ange om information ska visas på skärmen

Funktionen kan visa eller dölja skärmvisningsinformationen i realtidsgränssnittet.

#### Steg

- 1. Håll  $\frac{m}{n+1}$  intryckt för att visa menyn.
- 2. Gå till  $\frac{|\mathbf{a}|}{|\mathbf{a}|}$  Avancerade inställningar och välj Funktionsinställningar.
- 3. Tryck på  $\circled{6}$  eller  $\circled{2}$  för att välja  $\circled{5}$  och tryck på  $\circled{5}$  för att gå till gränssnittet för inställning av OSD.
- 4. Tryck på  $\circled{2}$  eller  $\circled{2}$  för att välja Tid, Datum eller OSD, och tryck på för att slå på eller av den valda OSD-informationen.
- 5. Håll  $\frac{10}{100}$  intryckt för att spara och avsluta.

#### $\mathbf{i}$ Obs

Om du slår av OSD, kommer all information på bilden i realtidsvisningen inte att visas.

## <span id="page-24-2"></span>5.2 Ställa in varumärkets logotyp

Du kan lägga till en varumärkeslogotyp i gränssnittet för realtidsvisning, stillbilder och videor.

#### Steg

- 1. Håll  $\frac{100}{100}$  intryckt för att visa menyn.
- 2. Gå till  $\frac{12}{12}$  Avancerade inställningar och välj Funktionsinställningar.
- 3. Tryck på  $\circled{1}$  eller  $\mathcal{D}_{\pm}$  för att välja  $\underline{A}$ .
- 4. Tryck på  $\frac{100}{100}$  för att aktivera Varumärkeslogotyp.
- 5. Håll  $\frac{100}{101}$  intryckt för att spara inställningarna och avsluta.

#### Resultat

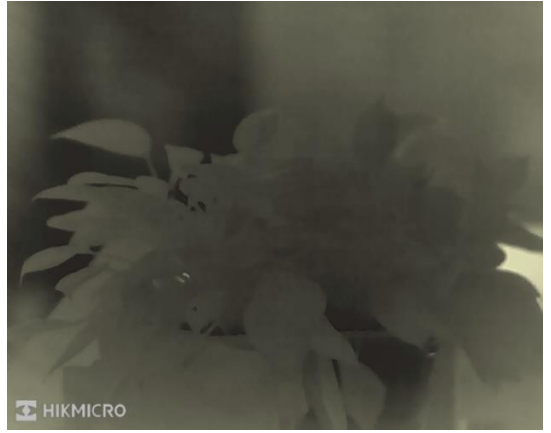

Varumärkeslogotypen visas längst ned till vänster på skärmen.

Figur 5-1 Visning av varumärkeslogotyp

### <span id="page-25-0"></span>5.3 Förhindra inbränning

Undvik direkt solljus och aktivera skyddsfunktionen för förhindrande av inbränning för att minska risken att sensorn skadas av värmen.

#### Steg

- 1. Håll  $\frac{100}{100}$  intryckt för att visa menyn.
- 2. Gå till  $\frac{|\mathbf{a}|}{|\mathbf{a}|}$  Avancerade inställningar och välj Funktionsinställningar.
- 3. Tryck på  $\circled{3}$  eller  $\mathcal{P}_{\pm}^{+}$  för att välja  $\circlearrowright$ .
- 4. Tryck på  $\frac{m}{\text{dB}}$  för att aktivera eller avaktivera funktionen.
- 5. Håll  $\frac{m}{n+1}$  intryckt för att spara ändringarna och avsluta.

#### $\mathbf{i}$ Obs

När funktionen för förhindrande av inbränning är inaktiverad, bör skyddet öppnas om det sluts.

## <span id="page-25-1"></span>5.4 Ta bild och video

### <span id="page-25-2"></span>5.4.1 Ta en bild

Tryck på  $\circled{1}$  i gränssnittet för realtidsvisning för att ta en bild.

#### $\mathbf{i}$ **Obs**

- När du tar en bild fryses bilden i en sekund och ett meddelande visas på skärmen.
- **Se [Exportera filer](#page-27-1)**, för att exportera bilder.

### <span id="page-26-0"></span>5.4.2 Ställa in ljud

När du aktiverar ljudfunktionen spelas videor in med ljud. När det blir för höga ljud i videon, kan du slå av funktionen.

#### Steg

- 1. Håll  $\frac{100}{100}$  intryckt för att visa menyn.
- 2. Gå till  $\frac{12}{10}$  Avancerade inställningar och tryck på  $\circled{1}$  eller  $\circled{2}$  för att välja  $\Box$ .
- 3. Tryck på för att aktivera eller inaktivera funktionen.
- 4. Håll  $\frac{100}{100}$  intryckt för att spara ändringarna och avsluta.

### <span id="page-26-1"></span>5.4.3 Spela in video

#### Steg

1. Håll  $\Box$  intryckt i gränssnittet för realtidsvisning för till starta inspelningen.

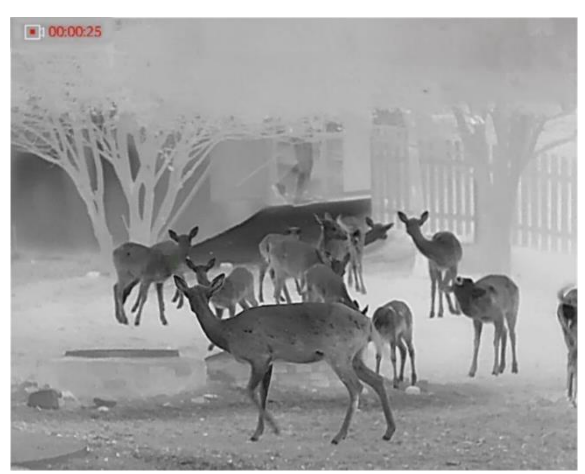

Figur 5-2 Starta inspelning

Information om inspelningstid visas högst upp till vänster på skärmen.

2. Håll **intryckt igen för att stoppa inspelningen**.

### <span id="page-27-0"></span>5.5 Värmespårning

Enheten kan känna av punkten med scenens högsta temperatur och markera den på skärmen.

#### Steg

- 1. Håll  $\frac{100}{100}$  intryckt för att visa menyn.
- 2. Gå till  $\frac{|\mathbf{a}|}{|\mathbf{a}|}$  Avancerade inställningar och tryck på  $\mathbf{a}$  eller  $\mathbf{a}$  för att välja  $\overline{\{\cdots\}}$ .
- 3. Tryck på för att markera punkten med den högsta temperaturen.

#### Resultat

När funktionen är aktiverad visas  $\div$  på punkten med den högsta temperaturen.  $\div$  flyttas om scenen förändras.

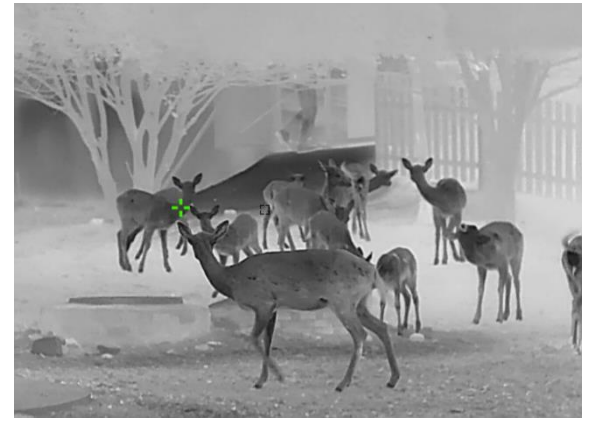

Figur 5-3 Värmespårning

### <span id="page-27-1"></span>5.6 Exportera filer

### <span id="page-27-2"></span>5.6.1 Exportera filer via HIKMICRO Sight

Du kan komma åt enhetens album och exportera filer till din telefon med HIKMICRO Sight.

#### Innan du börjar

Installera HIKMICRO Sight på din mobiltelefon.

#### Steg

1. Öppna HIKMICRO Sight och anslut din enhet till appen. Se [App](#page-10-0)[anslutning](#page-10-0).

2. Tryck på Media för att öppna enhetens album.

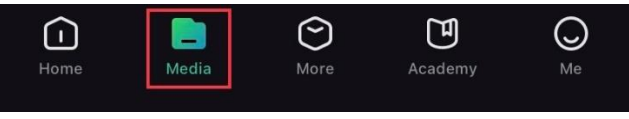

Figur 5-4 Komma åt enhetens album

- 3. Tryck på Lokal eller Enhet för att visa foton och videor.
	- Lokal: Du kan visa filerna som finns i appen.
	- Enhet: Du ka visa filerna i den aktuella enheten.

#### $\mathbf{i}$ Obs

Foton och videor kanske inte visas i Enhet. Dra neråt för att uppdatera sidan.

4. Tryck för att välja en fil och sedan på Ladda ned för att exportera filen till telefonens lokala album.

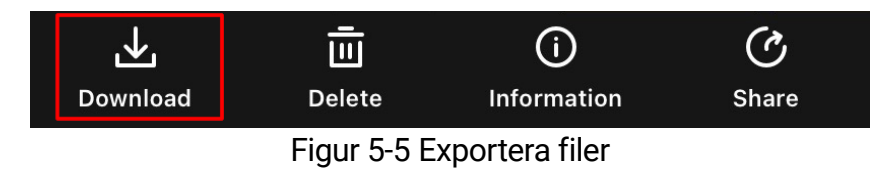

#### $\mathbf{i}$ **Obs**

- Gå till Mig -> Om -> Bruksanvisning i appen för att se mer detaljerade åtgärder.
- Du kan även öppna enhetens album genom att trycka på symbolen i det nedre vänstra hörnet av gränssnittet för realtidsvisning.
- Exportåtgärden kan variera på grund av uppdateringar av appen. Använd appens faktiska version som referens.

### <span id="page-28-0"></span>5.6.2 Exportera filer via dator

Använd funktionen för att exportera inspelade videor och tagna bilder.

#### Innan du börjar

Kontrollera att enheten är påslagen när du ansluter kabeln.

#### Steg

- 1. Håll  $\frac{100}{100}$  intryckt för att visa menyn.
- 2. Gå till  $\frac{12}{12}$  Avancerade inställningar och välj Funktionsinställningar.
- 3. Tryck på  $\circled{3}$  eller  $\circled{2}$  för att välja  $\circled{1}$  och tryck på  $\circled{1}$  för att gå till gränssnittet för inställning.
- 4. Tryck på  $\circled{2}$  eller  $\circled{2}$  välj USB-flashdisk.
- 5. Anslut enheten till datorn med kabeln.

#### $\mathbf{i}$ **Obs**

Kontrollera att enheten är påslagen när du ansluter kabeln.

- 6. Öppna datorns diskhanterare och välj enhetens disk. Gå till mappen DCIM och sök efter den mapp som är döpt med lämpligt år och månad. Om du till exempel tar en bild eller spelar in en video i november 2023 öppnar du DCIM -> 202311 för att hitta bilden eller videon.
- 7. Välj och kopiera filerna till PC:n.
- 8. Koppla bort enheten från datorn.

#### $\mathbf{i}$ Obs!

- Enheten visar bilder när du ansluter den till datorn. Dock är funktioner som inspelning, bildtagning och åtkomstpunkt inaktiverade.
- När du ansluter enheten till PC:n för första gången kommer den automatiskt att installera drivrutiner.

# <span id="page-30-0"></span>6 Systeminställningar

# <span id="page-30-1"></span>6.1 Justera datumet

### Steg

- 1. Håll  $\frac{100}{100}$  intryckt för att visa menyn.
- 2. Gå till  $\frac{|\mathbf{a}|}{|\mathbf{a}|}$  Avancerade inställningar och välj  $\langle \circ \rangle$  Allmänna inställningar.
- 3. Tryck på  $\circled{3}$  eller  $\circled{2}$  för att välja  $\circled{1}$  och tryck på  $\circled{1}$  för att gå till gränssnittet för inställning.
- 4. Tryck på för att välja år, månad eller dag som ska synkroniseras, och tryck på  $\circledS$  och  $\mathscr{P}$ ± för att ändra siffran.
- 5. Håll intryckt för att spara ändringarna och avsluta.

# <span id="page-30-2"></span>6.2 Synkronisera tid

#### Steg

- 1. Håll  $\frac{m}{n+1}$  intryckt för att visa menyn.
- 2. Gå till  $\frac{12}{10}$  Avancerade inställningar och välj  $\langle \circ \rangle$  Allmänna inställningar.
- 3. Tryck på  $\circled{2}$  eller  $\mathcal{P}_{\pm}^{\pm}$  för att välja  $\circled{1}$  och tryck på  $\frac{25}{25}$  för att gå till gränssnittet för inställning.
- 4. Tryck på  $\circled{1}$  eller  $\circled{2}$  för att byta klockvisning Du kan välja mellan 24- och 12-timmarsklocka. Tryck på **BB** om du väljer 12-timmars klocka och sedan på **to eller**  $\mathbb{Q}_{\pm}$  **för att välja AM eller PM.**
- 5. Tryck på  $\frac{100}{100}$  för att välja timmar eller minuter och tryck på .  $\circledS$  eller  $\overline{\mathcal{P}}$  för att ändra siffran.
- 6. Håll  $\frac{100}{100}$  intryckt för att spara ändringarna och avsluta.

### <span id="page-30-3"></span>6.3 Inställning av språk

Med den här funktionen kan du välja enhetens språk.

Steg

- 1. Håll  $\frac{100}{100}$  intryckt för att visa menyn.
- 2. Gå till  $\frac{|\mathbf{a}|}{|\mathbf{a}|}$  Avancerade inställningar och välj  $\langle \circ \rangle$  Allmänna inställningar.
- 3. Tryck på  $\circled{2}$  eller  $\circled{2}$  för att välja  $\circled{4}$  och tryck på  $\circled{2}$  för att gå till gränssnittet för inställning.
- 4. Tryck på  $\circled{1}$  eller  $\circled{2}$  för att välja språk, och tryck på  $\circled{1}$  för att bekräfta.
- 5. Håll  $\frac{100}{101}$  intryckt för att spara ändringarna och avsluta.

### <span id="page-31-0"></span>6.4 Ange enhet

Du kan ändra enheten för avståndsmätning.

#### Steg

- 1. Håll  $\frac{100}{100}$  intryckt för att visa menyn.
- 2. Gå till  $\frac{|\mathbf{a}|}{|\mathbf{a}|}$  Avancerade inställningar och välj  $\langle \circ \rangle$  Allmänna inställningar.
- 3. Tryck på  $\circled{2}$  eller  $\circled{2}$  för att välja  $\frac{1}{2}$  och tryck på  $\circled{2}$  för att gå till gränssnittet för inställning.
- 4. Tryck på  $\circled{1}$  eller  $\mathcal{P}^{\pm}$  för att välja enhet enligt krav.
- 5. Håll intryckt för att spara ändringarna och avsluta.

## <span id="page-31-1"></span>6.5 CVBS-utgång

CVBS-utgången används för att felsöka enheten. Du kan även visa enhetens bild på bildskärmen eller den bärbara bildskärmen för mer information.

#### Innan du börjar

Anslut enheten till och visningsenheten med en Type-C-kabel till CVBSkabeln.

#### Steg

1. Håll  $\frac{100}{100}$  intryckt för att visa menyn.

- 2. Gå till  $\frac{12}{100}$  Avancerade inställningar och välj Funktionsinställningar.
- 3. Tryck på  $\circled{2}$  eller  $\circled{2}$  för att välja  $\circled{1}$ .
- 4. Tryck på  $\frac{100}{100}$  för att öppna gränssnittet för konfiguration.
- 5. Tryck på **to eller**  $\mathcal{D}_{\pm}$  **välj Analog** för att aktivera CVBS-utgången.
- 6. Håll  $\frac{100}{100}$  intryckt för att spara ändringarna och avsluta.

#### $\mathbf{j}$ **Obs**

CVBS-kabeln medföljer inte i förpackningen. Du måste köpa den själv.

## <span id="page-32-0"></span>6.6 Visa enhetsinformation

#### Steg

- 1. Håll  $\frac{100}{100}$  intryckt för att visa menyn.
- 2. Gå till  $\frac{12}{100}$  Avancerade inställningar och välj  $\langle \circ \rangle$  Allmänna inställningar.
- 3. Tryck på  $\circled{2}$  eller  $\circled{2}^{\pm}$  för att välja  $\circled{1}$  och på  $\circled{2}$  för att bekräfta. Du kan visa information om enheten, såsom version och serienummer.
- 4. Håll  $\frac{100}{100}$  intryckt för att spara ändringarna och avsluta.

# <span id="page-32-1"></span>6.7 Återställ enheten

#### Steg

- 1. Håll  $\frac{1}{n}$  intryckt för att visa menyn.
- 2. Gå till  $\frac{12}{10}$  Avancerade inställningar och välj  $\langle \circ \rangle$  Allmänna inställningar.
- 3. Tryck på  $\circled{3}$  eller  $\circled{2}$  för att välja  $\circled{5}$ . Tryck på  $\circled{3}$  för att återställa enheten till standardinställningarna enligt uppmaningen.

# <span id="page-33-0"></span>7 Vanliga frågor

### <span id="page-33-1"></span>7.1 Varför är skärmen avstängd?

Kontrollera om enhetens batteri är slut. Kontrollera skärmen igen när enheten har laddats i fem minuter.

## <span id="page-33-2"></span>7.2 Bilden är otydlig, hur kan jag justera den?

Justera diopterns justeringsring eller fokusring tills bilden är tydlig. Se [Justera Diopter](#page-13-1) eller [Justera fokus](#page-13-2).

## <span id="page-33-3"></span>7.3 Det går inte att ta bilder eller spela in. Vad är problemet?

Kontrollera följande saker.

- Om enheten är ansluten till datorn. Om bildtagning och inspelning är inaktiverat i detta läge.
- Om lagringsutrymmet är fullt.
- Om enhetens batteri är urladdat.

## <span id="page-33-4"></span>7.4 Varför kan inte datorn identifiera enheten?

Utför följande kontroller.

- Om enheten är ansluten till datorn med tillhandahållen USB-kabel.
- Om du använder en annan USB-kabel får den inte vara längre än 1 m.
- Om enhetens USB-anslutningsläge är inställt till USB-flashminne.

# Juridisk information

© Hangzhou Microimage Software Co., Ltd. Alla rättigheter förbehålles.

### Om bruksanvisningen

Bruksanvisningen innehåller anvisningar för användning och underhåll av produkten. Bilder, diagram, illustrationer och all övrig information är enbart avsedda som beskrivningar och förklaringar. Informationen i handboken kan komma att ändras, utan föregående meddelande, vid uppgradering av fast programvara eller av andra skäl. Den senaste versionen av bruksanvisningen finns på HIKMICRO:s webbplats (www.hikmicrotech.com/).

Använd bruksanvisningen tillsammans med vägledning och assistans från yrkespersoner som utbildats i att ge stöd för produkten.

#### Erkännande avseende varumärken

C HIKMICRO och övriga av HIKMICRO:s varumärken och logotyper

tillhör HIKMICRO i olika jurisdiktioner.

Andra varumärken och logotyper som omnämns tillhör sina respektive ägare.

#### JURIDISK FRISKRIVNING

BRUKSANVISNINGEN OCH DEN PRODUKT SOM BESKRIVS, MED DESS HÅRDVARA, MJUKVARA OCH FASTA PROGRAM TILLHANDAHÅLLES "I BEFINTLIGT SKICK" OCH "MED ALLA FEL OCH BRISTER" SÅ LÅNGT DETTA ÄR TILLÅTET ENLIGT TILLÄMPLIG LAGSTIFTNING. HIKMICRO UTFÄRDAR INGA GARANTIER, VARKEN UTTRYCKLIGA ELLER UNDERFÖRSTÅDDA, INKLUSIVE UTAN BEGRÄNSNING, FÖR SÄLJBARHET, TILLFREDSSTÄLLANDE KVALITET ELLER LÄMPLIGHET FÖR ETT VISST ÄNDAMÅL. ANVÄNDNING AV PRODUKTEN SKER HELT PÅ EGEN RISK. DU SKA INTE UNDER NÅGRA OMSTÄNDIGHETER HÅLLA HIKMICRO ANSVARIGT FÖR EVENTUELLA SÄRSKILDA SKADOR, FÖLJDSKADOR, OAVSIKTLIGA SKADOR ELLER INDIREKTA SKADOR, INKLUSIVE BLAND ANNAT SKADESTÅND FÖR FÖRLORAD AFFÄRSVINST, VERKSAMHETSSTÖRNING, FÖRLUST AV DATA ELLER DOKUMENTATION, ELLER SYSTEMSKADA, OAVSETT OM DETTA BASERAS PÅ AVTALSBROTT, ÅTALBAR HANDLING (INKLUSIVE FÖRSUMLIGHET), PRODUKTANSVAR ELLER ANNAT I SAMBAND MED ANVÄNDNINGEN AV PRODUKTEN, ÄVEN

OM HIKMICRO HAR MEDDELATS ATT RISKEN FÖR SÅDANA SKADOR ELLER FÖRLUSTER FÖRELIGGER.

DU BEKRÄFTAR ATT INTERNETS NATUR INNEBÄR INBYGGDA SÄKERHETSRISKER OCH HIKMICRO TAR INGET ANSVAR FÖR ONORMAL ANVÄNDNING, INTEGRITETSLÄCKOR ELLER ANDRA SKADOR SOM ORSAKAS AV CYBERATTACKER, HACKERATTACKER, VIRUSANGREPP ELLER ANDRA SÄKERHETSRISKER MED INTERNET. HIKMICRO KOMMER DOCK ATT TILLHANDAHÅLLA LÄMPLIG TEKNISK SUPPORT OM SÅ KRÄVS.

DU ACCEPTERAR ATT ANVÄNDA PRODUKTEN I ENLIGHET MED ALLA TILLÄMPLIGA LAGAR OCH DU ÄR ENSAMT ANSVARIG FÖR ATT SÄKERSTÄLLA ATT DIN ANVÄNDNING EFTERLEVER TILLÄMPLIGA LAGAR. DU ÄR I SYNNERHET ANSVARIG FÖR ATT ANVÄNDA PRODUKTEN PÅ ETT SÅDANT SÄTT ATT DEN INTE INKRÄKTAR PÅ NÅGRA RÄTTIGHETER SOM ÄGS AV TREDJE PART, INKLUSIVE UTAN BEGRÄNSNING, RÄTTEN TILL PUBLICERING, IMMATERIELLA RÄTTIGHETER, SAMT DATASKYDD OCH ANDRA INTEGRITETSRÄTTIGHETER. DU FÅR INTE ANVÄNDA PRODUKTEN FÖR ILLEGAL JAKT AV DJUR, INTEGRITETSKRÄNKNING ELLER ANDRA ÄNDAMÅL SOM ÄR OLAGLIGA ELLER SKADLIGA FÖR ALLMÄNNA INTRESSEN. DU FÅR INTE ANVÄNDA PRODUKTEN FÖR NÅGRA FÖRBJUDNA SLUTANVÄNDNINGAR, INKLUSIVE UTVECKLING ELLER PRODUKTION AV MASSFÖRSTÖRELSEVAPEN, UTVECKLING ELLER PRODUKTION AV KEMISKA ELLER BIOLOGISKA STRIDSMEDEL, ELLER NÅGRA AKTIVITETER SOM ÄR RELATERADE TILL NUKLEÄRA SPRÄNGMEDEL ELLER OSÄKRA NUKLEÄRA BRÄNSLECYKLER, ELLER SOM STÖD FÖR ÖVERGREPP AV MÄNSKLIGA RÄTTIGHETER.

I DE FALL INNEHÅLLET I BRUKSANVISNINGEN STÅR I KONFLIKT MED TILLÄMPLIGA LAGAR, GÄLLER DE SISTNÄMNDA.

# Föreskrifter

Dessa villkor gäller endast för de produkter som är försedda med motsvarande märke eller information.

### Deklaration om EU-överensstämmelse

Produkten och – i förekommande fall – levererade tillbehör är CE-märkta och överensstämmer därför med de gällande harmoniserade europeiska standarder som finns angivna i EMCD-direktivet 2014/30/EU, lågspänningsdirektivet 2014/35/EU, RoHS-direktivet 2011/65/EU och direktiv 2014/53/EU. Hangzhou Microimage Software Co., Ltd. deklarerar härmed att enheten (se etiketten) uppfyller direktiv 2014/53/EU. Den fullständiga texten om försäkran om EUöverensstämmelse finns på följande webbadress: https://www.hikmicrotech.com/en/support/downloadcenter/declaration-of-conformity/ Frekvensband och effekt (för CE) Dessa nominella gränsvärden för frekvensband och överföringseffekt (utstrålad och/eller ledningsburen) gäller för följande radioutrustning: Wi-Fi 2,4 GHz (2,4 GHz till 2,4835 GHz), 20 dBm Använd den strömadapter som tillhandahålls av en behörig tillverkare för enheter utan bifogad strömadapter. Se produktens specifikation för detaljerade strömförsörjningskrav. Använd det batteri som tillhandahålles av en godkänd tillverkare, för enheten utan ett medföljande batteri. Se produktens specifikation för detaljerade krav på batteriet. Direktiv 2012/19/EU (WEEE-direktivet): Produkter märkta med denna symbol får inte avfallshanteras som osorterat hushållsavfall inom EU. Produkten ska återlämnas till din lokala återförsäljare för korrekt återvinning, vid inköp av motsvarande ny utrustning, eller lämnas in på en särskild återvinningsstation. För ytterligare information se: www.recyclethis.info.

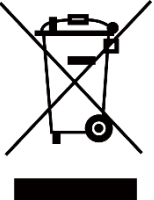

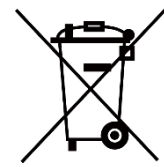

Direktiv 2006/66/EG och dess tillägg 2013/56/EU (batteridirektivet): Produkten innehåller ett batteri som inte får avfallshanteras som osorterat hushållsavfall inom EU. Se produktens dokumentation för specifik information om batteriet. Batteriet är märkt med denna symbol, som kan innehålla bokstäver för att indikera kadmium (Cd), bly (Pb) eller kvicksilver (Hg). Batteriet ska återlämnas till din återförsäljare eller lämnas in på en särskild återvinningsstation för korrekt återvinning. Mer information finns på: www.recyclethis.info.

# Symbolförklaring

De symboler som finns i denna handbok innebär följande.

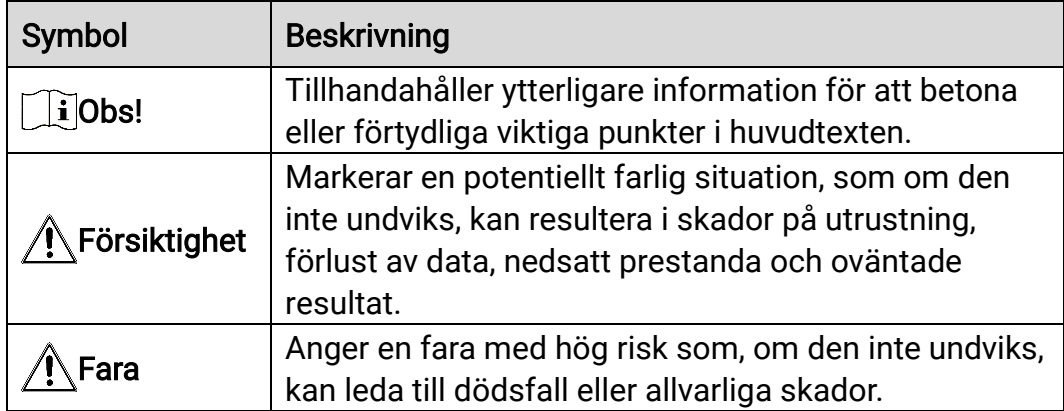

# Säkerhetsföreskrifter

Anvisningarna är avsedda att säkerställa att användaren kan använda produkten på korrekt sätt för att undvika fara eller förlust av egendom. Läs noggrant all säkerhetsinformation innan användning.

### **Transport**

- Förvara enheten i ursprungsförpackningen eller en liknande förpackning vid transport.
- Behåll allt förpackningsmaterial efter uppackningen för framtida bruk. Vid eventuella fel måste du returnera enheten till fabriken med det ursprungliga förpackningsmaterialet. Transport utan det ursprungliga förpackningsmaterialet kan resultera i att enheten skadas och företaget åtar sig inget ansvar för detta.
- Produkten får inte tappas eller utsättas för fysiska stötar. Håll enheten på avstånd från magnetiska störningar.

### Strömförsörjning

- Enhetens inspänning måste uppfylla kraven för en begränsad strömkälla (5 VDC, 2 A) enligt standarden IEC61010-1. Se den faktiska produktens tekniska specifikationer för detaljerad information.
- Kontrollera att kontakten är korrekt ansluten till eluttaget.
- För att undvika överhettning och brandfara orsakad av överbelastning får du INTE ansluta flera enheter till en och samma strömadapter.
- Strömkällan ska uppfylla kraven för en begränsad strömkälla eller PS2 i enlighet med standarden IEC 62368-1.

#### Batteri

- Det externa laddningsbara batteriet är av typen 18650 och batteristorleken ska vara 19 × 70 mm. Märkspänningen är 3,6 VDC och batterikapaciteten är 3350 mAh.
- Kontrollera att batteritemperaturen är mellan 0 °C och 45 °C under laddning.
- Vid långtidsförvaring av batteriet, måste det laddas helt en gång i halvåret för att batteriets kvalitet ska bevaras. Annars, kan skador uppstå.
- FÖRSIKTIGHET! Risk för explosion om batteriet ersätts med en felaktig typ.
- Ersättning av batteriet med en felaktig typ kan kringgå en skyddsfunktion (exempelvis med vissa typer av litiumbatterier).
- Batteriet får inte kastas på en öppen eld eller i en varm ugn, krossas

eller skäras mekaniskt, då detta kan orsaka en explosion.

- Lämna inte batteriet i miljöer med extremt höga temperaturer, eftersom detta kan resultera i explosion eller att det läcker ut brandfarlig vätska eller gas.
- Batteriet får inte utsättas för extremt lågt lufttryck, då detta kan resultera i en explosion och/eller läckage av brännbar vätska eller gas.
- Förbrukade batterier ska avfallshanteras i enlighet med anvisningarna.
- Kontrollera att det inte finns något lättantändligt material inom två meters avstånd från laddaren medan laddningen pågår.
- Batteriet får INTE placeras i närheten av en värmekälla eller en öppen eld. Undvik direkt solljus.
- Batteriet får INTE placeras inom räckhåll för barn.
- Batteriet får INTE sväljas då detta kan orsaka kemiska brännskador.

#### Underhåll

- Kontakta din återförsäljare eller närmaste servicecenter, om produkten inte fungerar som den ska. Vi åtar oss inget ansvar för problem som orsakats av obehörig reparation eller obehörigt underhåll.
- Torka försiktigt av enheten med en ren trasa och en liten mängd etanol, vid behov.
- Om utrustningen används på ett sätt som inte anges av tillverkaren, kan skyddet som enheten ger försämras.
- Rengör objektivet med en mjuk och torr trasa eller papper för att undvika att repa det.

### Användningsmiljö

- Se till att användningsmiljön motsvarar enhetens krav. Driftstemperaturen bör vara -30 °C till 55 °C och luftfuktigheten 95 % eller lägre, icke-kondenserande.
- Enheten FÅR INTE utsättas för kraftig elektromagnetisk strålning eller dammiga miljöer.
- Objektivet får INTE riktas mot solen eller andra starka ljuskällor.
- Om någon laserutrustning används, måste du se till att enhetens objektiv inte exponeras för laserstrålen, då detta kan medföra att objektivet bränns sönder.
- Placera enheten i en torr miljö med god ventilation.
- Undvik installation av utrustningen på vibrerande ytor eller platser som är utsatta för stötar (underlåtenhet kan medföra skador på utrustningen).

### Nödsituation

Stäng omedelbart av strömmen, koppla ur strömkabeln och kontakta servicecentret, om det kommer rök, lukt eller oljud från enheten.

### Tillverkarens adress

Rum 313, Enhet B, Byggnad 2, 399 Danfengvägen, Underdistriktet Xixing, Distriktet Binjiang, Hangzhou, Zhejiang 310052, Kina

Hangzhou Microimage Software Co., Ltd.

FÖRSÄKRAN OM ÖVERENSSTÄMMELSE: Produkter i den termiska serien kan vara föremål för exportkontroller i olika länder eller regioner, inklusive utan begränsning, USA, Europeiska unionen, Storbritannien och/eller andra länder som skrivit under Wassenaar-avtalet. Rådgör med en professionell juridisk konsult, en expert på regelefterlevnad eller lokala myndigheter avseende krav på exportlicenser om du har för avsikt att överföra, exportera eller vidareexportera produkter i den termiska serien mellan olika länder.

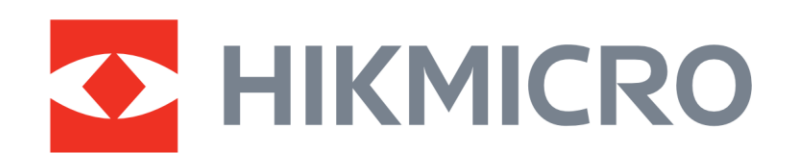

**A** Hikmicro Hunting.Global

6 Hikmicro Hunting.Global

HIKMICRO Outdoor

www.hikmicrotech.com

**in** HIKMICRO

⊠ support@hikmicrotech.com

UD36890B